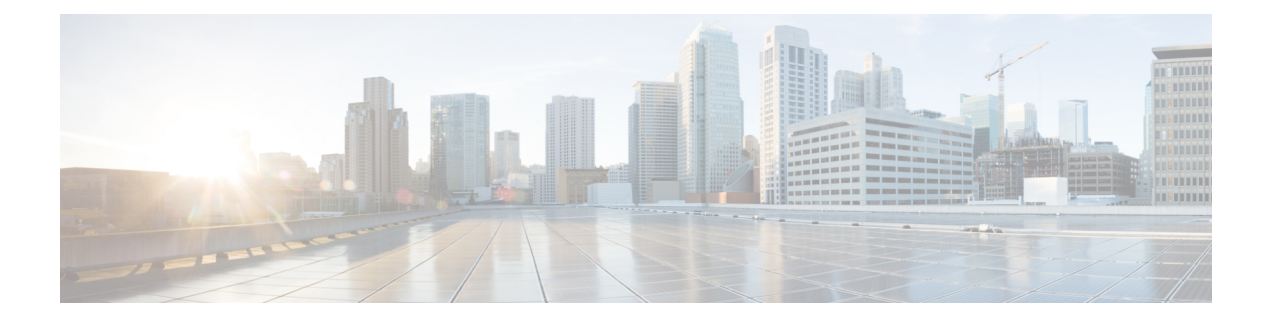

# **TLS Setup**

- TLS [Overview,](#page-0-0) on page 1
- TLS [Prerequisites,](#page-0-1) on page 1
- TLS [Configuration](#page-1-0) Task Flow, on page 2
- TLS Interactions and [Restrictions,](#page-5-0) on page 6

# <span id="page-0-0"></span>**TLS Overview**

Transport Layer Security (TLS) provides secure and reliable signaling and data transfer between two systems or devices, by using secure ports and certificate exchange. TLS secures and controls connections among Unified Communications Manager-controlled systems, devices, and processes to prevent access to the voice domain.

## <span id="page-0-1"></span>**TLS Prerequisites**

Before you configure the minimum TLS version, make sure that your network devices and applications both support the TLS version. Also, make sure that they are enabled for TLS that you want to configure with Unified Communications Manager and IM and Presence Services. If you have any of the following products deployed, confirm that they meet the minimum TLS requirement. If they do not meet this requirement, upgrade those products:

- Skinny Client Control Protocol (SCCP) Conference Bridge
- Transcoder
- Hardware Media Termination Point (MTP)
- SIP Gateway
- Cisco Prime Collaboration Assurance
- Cisco Prime Collaboration Provisioning
- Cisco Prime Collaboration Deployment
- Cisco Unified Border Element (CUBE)
- Cisco Expressway

• Cisco TelePresence Conductor

You will not be able to upgrade conference bridges, Media Termination Point (MTP), Xcoder, Prime Collaboration Assurance, Prime Collaboration Provisioning, Cisco Unity Connection, Cisco Meeting Server, Cisco IP Phones, Cisco Room Devices, Cloud services like Fusion Onboarding Service (FOS), Common Identity Service, Smart License Manager (SLM), Push REST service, and Cisco Jabber and Webex App clients along with other third-party applications.

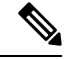

**Note**

If you are upgrading from an earlier release of Unified Communications Manager, make sure that all your devices and applications support the higher version of TLS before you configure it. For example, Unified Communications Manager and IM and Presence Services, Release 9.x supports TLS 1.0 only.

# <span id="page-1-0"></span>**TLS Configuration Task Flow**

Complete the following tasks to configure Unified Communications Manager for TLS connections.

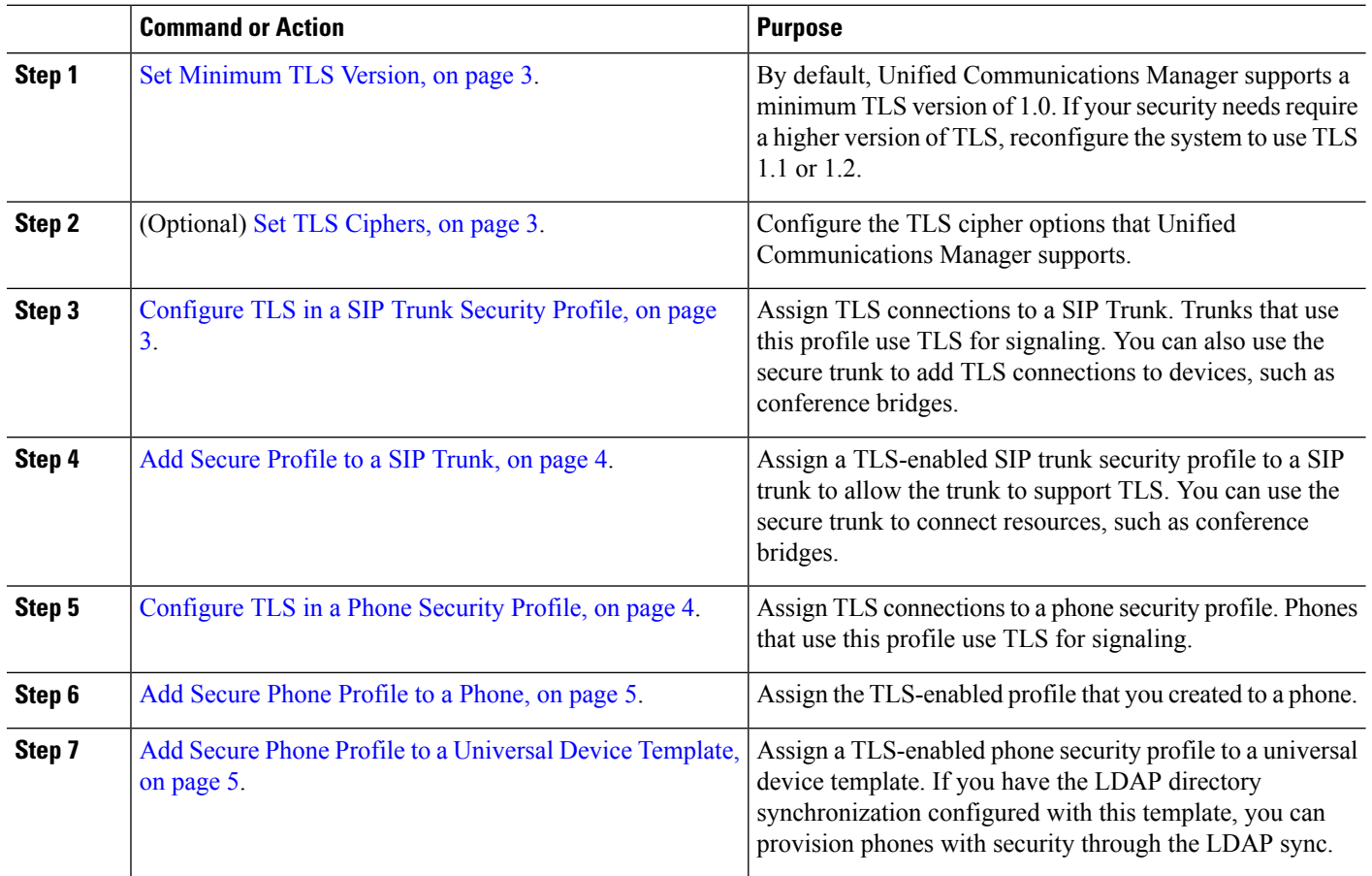

#### **Procedure**

## <span id="page-2-0"></span>**Set Minimum TLS Version**

By default, Unified Communications Manager supports a minimum TLS version of 1.0. Use this procedure to reset the minimum supported TLS version for Unified Communications Manager and the IM and Presence Service to a higher version, such as 1.1 or 1.2.

Make sure that the devices and applications in your network support the TLS version that you want to configure. For details, see TLS [Prerequisites,](#page-0-1) on page 1.

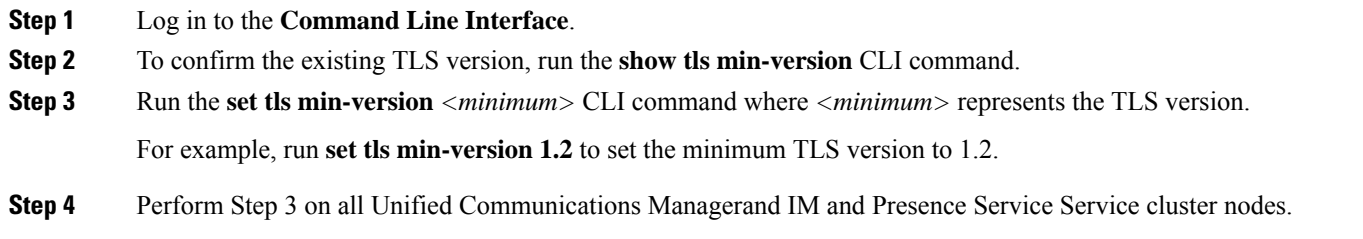

### <span id="page-2-1"></span>**Set TLS Ciphers**

You can disable the weaker cipher, by choosing available strongest ciphers for the SIP interface. Use this procedure to configure the ciphers that Unified Communications Manager supports for establishing TLS connections.

- **Step 1** From Cisco Unified CM Administration, choose **System** > **Enterprise Parameters**.
- **Step 2** In **Security Parameters**, configure a value for the **TLS** Ciphers enterprise parameter. For help on the available options, refer to the enterprise parameter online help.

<span id="page-2-2"></span>**Step 3** Click **Save**.

**Note** All TLS Ciphers will be negotiated based on client cipher preference

### **Configure TLS in a SIP Trunk Security Profile**

Use this procedure to assign TLS connections to a SIP Trunk Security Profile. Trunks that use this profile use TLS for signaling.

- **Step 1** From Cisco Unified CM Administration, choose **System** > **Security** > **SIP Trunk Security Profile**.
- **Step 2** Perform one of the following steps:
	- Click **Add New** to create a new SIP trunk security profile.
	- Click **Find** to search and select an existing profile.
- **Step 3** In the **Name** field, enter a name for the profile.
- **Step 4** Configure the **Device Security Mode** field value to **Encrypted** or **Authenticated**.
- **Step 5** Configure both the **Incoming Transport Type** and **Outgoing Transport Type** field values to **TLS**.

**Step 6** Complete the remaining fields of the **SIP Trunk Security Profile** window. For help on the fields and their configuration, see the online help.

**Step 7** Click **Save**.

### <span id="page-3-0"></span>**Add Secure Profile to a SIP Trunk**

Use this procedure to assign a TLS-enabled SIP trunk security profile to a SIP trunk. You can use this trunk to create a secure connection to resources, such as conference bridges.

- **Step 1** From Cisco Unified CM Administration, choose **Device** > **Trunk**.
- **Step 2** Click **Find** to search and select an existing trunk.
- **Step 3** For the **Device Name** field, enter a device name for the trunk.
- **Step 4** From the **Device Pool** drop-down list, choose a device pool.
- **Step 5** From the **SIP** Profile drop-down list, choose a SIP Profile.
- **Step 6** From the **SIP Trunk Security Profile** drop-down list, choose the TLS-enabled SIP Trunk Profile that you created in the previous task.
- **Step 7** In the **Destination** area, enter the destination IP address. You can enter up to 16 destination addresses. To enter additional destinations, click the (+) button.
- **Step 8** Complete the remaining fields in the **Trunk Configuration** window. For help with the fields and their configuration, see the online help.
- <span id="page-3-1"></span>**Step 9** Click **Save**.
	- If you are connecting the trunk to a secure device, you must upload a certificate for the secure device to Unified Communications Manager. For certificate details, see the **Certificates** section. **Note**

## **Configure TLS in a Phone Security Profile**

Use this procedure to assign TLS connections to a Phone Security Profile. Phones that use this profile use TLS for signaling.

**Step 1** From Cisco Unified CM Administration, choose **System** > **Security** > **Phone Security Profile**.

- **Step 2** Perform one of the following steps:
	- Click **Add New** to create a new profile.
	- Click **Find** to search and select an existing profile.
- **Step 3** If you are creating a new profile, select a phone model and protocol, and click **Next**.

If you want to use a universal device template and LDAP sync to provision security through the LDAP sync, select **Universal Device Template** as the **Phone Security Profile Type**. **Note**

- **Step 4** Enter a name for the profile.
- **Step 5** From the **Device Security Mode** drop-down list, select either **Encrypted** or **Authenticated**.
- **Step 6** (For SIP phones only) From the Transport Type, select **TLS**.
- **Step 7** Complete the remaining fields of the **Phone Security Profile Configuration** window. For help with the fields and their configuration, see the online help.

**Step 8** Click **Save**.

## <span id="page-4-0"></span>**Add Secure Phone Profile to a Phone**

Use this procedure to assign the TLS-enabled phone security profile to a phone.

To assign a secure profile to a large number of phones at once, use the Bulk Administration Tool to reassign the security profile for them. **Note**

- **Step 1** From Cisco Unified CM Administration, choose **Device** > **Phone**.
- **Step 2** Perform one of the following steps:
	- Click **Add New** to create a new phone.
	- Click **Find** to search and select an existing phone.
- **Step 3** Select the phone type and protocol and click **Next**.
- **Step 4** From the **Device Security Profile** drop-down list, assign the secure profile that you created to the phone.
- **Step 5** Assign values for the following mandatory fields:
	- MAC address
	- Device Pool
	- SIP Profile
	- Owner User ID
	- Phone Button Template
- **Step 6** Complete the remaining fields of the **Phone Configuration** window. For help with the fields and their configuration, see the online help.
- <span id="page-4-1"></span>**Step 7** Click **Save**.

## **Add Secure Phone Profile to a Universal Device Template**

Use this procedure to assign a TLS-enabled phone security profile to a universal device template. If you have LDAP directory sync configured, you can include this universal device template in the LDAP sync through a feature group template and user profile. When the sync occurs, the secure profile is provisioned to the phones.

- **Step 1** From Cisco Unified CM Administration, choose **User Management** > **User/Phone Add** > **Universal Device Template**.
- **Step 2** Perform one of the following steps:

• Click **Add New** to create a new template.

- Click **Find** to search and select an existing template.
- **Step 3** For the **Name** field, enter a name for the template.
- **Step 4** From the **Device Pool** drop-down list, select a device pool.
- **Step 5** From the **Device Security Profile** drop-down list, select the TLS-enabled security profile that you created.

**Note** The Phone Security Profile must have been created with **Universal Device Template** as the device type.

**Step 6** Select a **SIP Profile**.

[Manager.](https://www.cisco.com/c/en/us/support/unified-communications/unified-communications-manager-callmanager/products-installation-and-configuration-guides-list.html)

- **Step 7** Select a **Phone Button Template**.
- **Step 8** Complete the remaining fields of the **Universal Device Template Configuration** window. For help with the fields and their configuration, see the online help.
- **Step 9** Click **Save**. Include the Universal Device template in an LDAP directory synchronization. For details on how to set up an LDAP Directory sync, see the "Configure End Users" part of the System Configuration Guide for Cisco Unified [Communications](https://www.cisco.com/c/en/us/support/unified-communications/unified-communications-manager-callmanager/products-installation-and-configuration-guides-list.html)

# <span id="page-5-0"></span>**TLS Interactions and Restrictions**

This chapter provides information about the TLS Interactions and Restrictions.

### **TLS Interactions**

#### **Table 1: TLS Interactions**

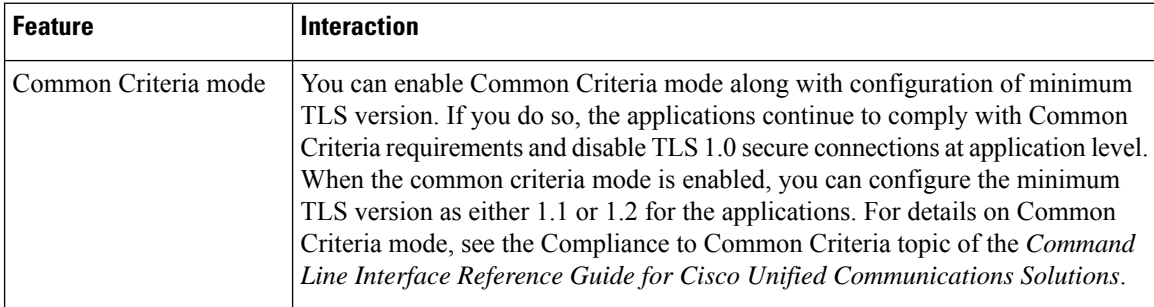

### **TLS Restrictions**

The following table highlights issues that you may run into when implementing Transport Layer Security (TLS) version 1.2 on legacy phones, such as 79xx, 69xx, 89xx, 99xx, 39xx, and IP Communicator. To verify whether your phone supports secure mode in this release, see the Phone Feature List Report in Cisco Unified Reporting. The feature restrictions on legacy phones and the workaround to implement the feature is listed in the following table:

I

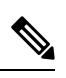

The workarounds are designed to get the impacted feature functioning in your system. However, they do not guarantee TLS 1.2 compliance for that feature. **Note**

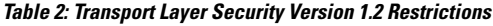

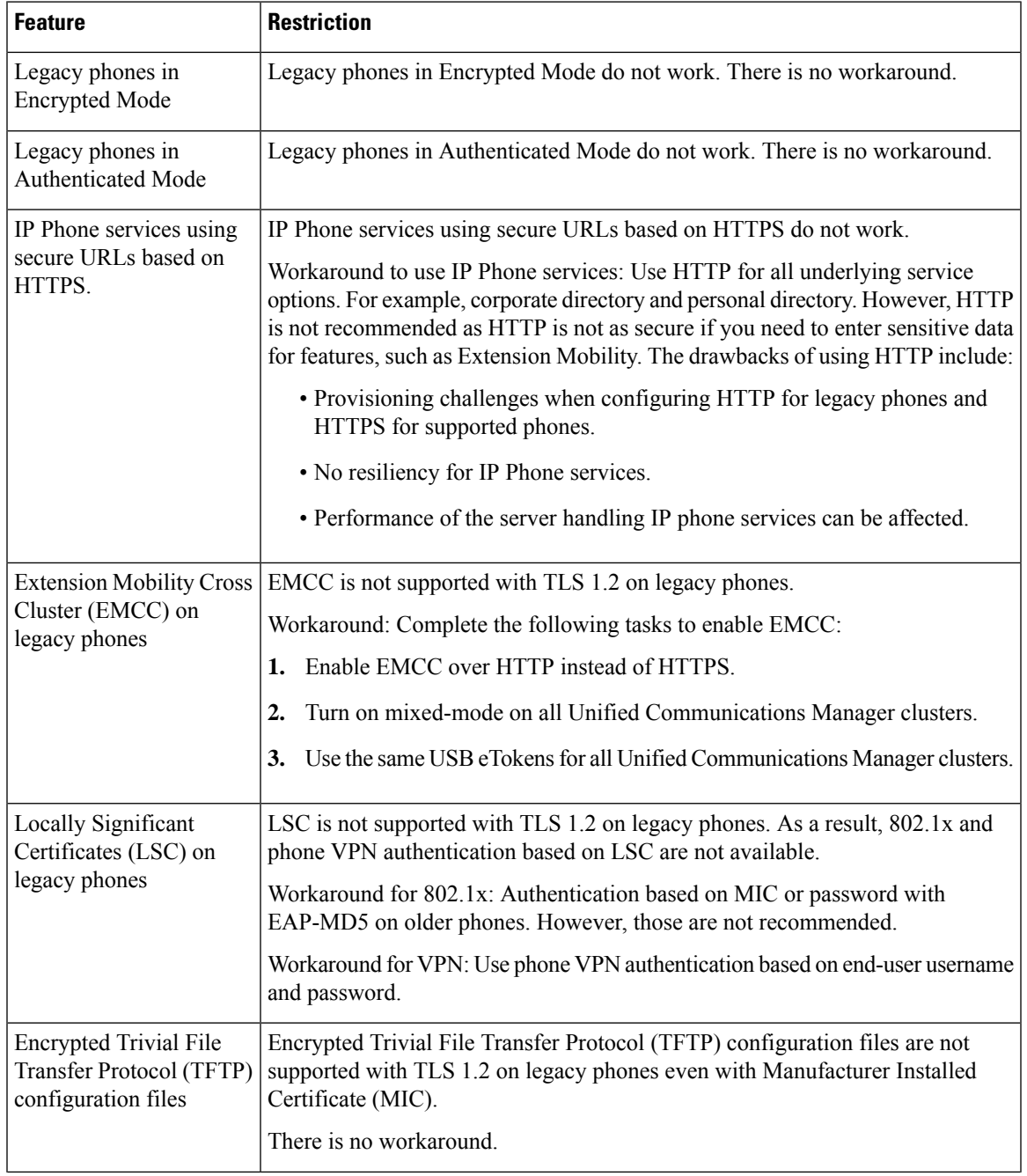

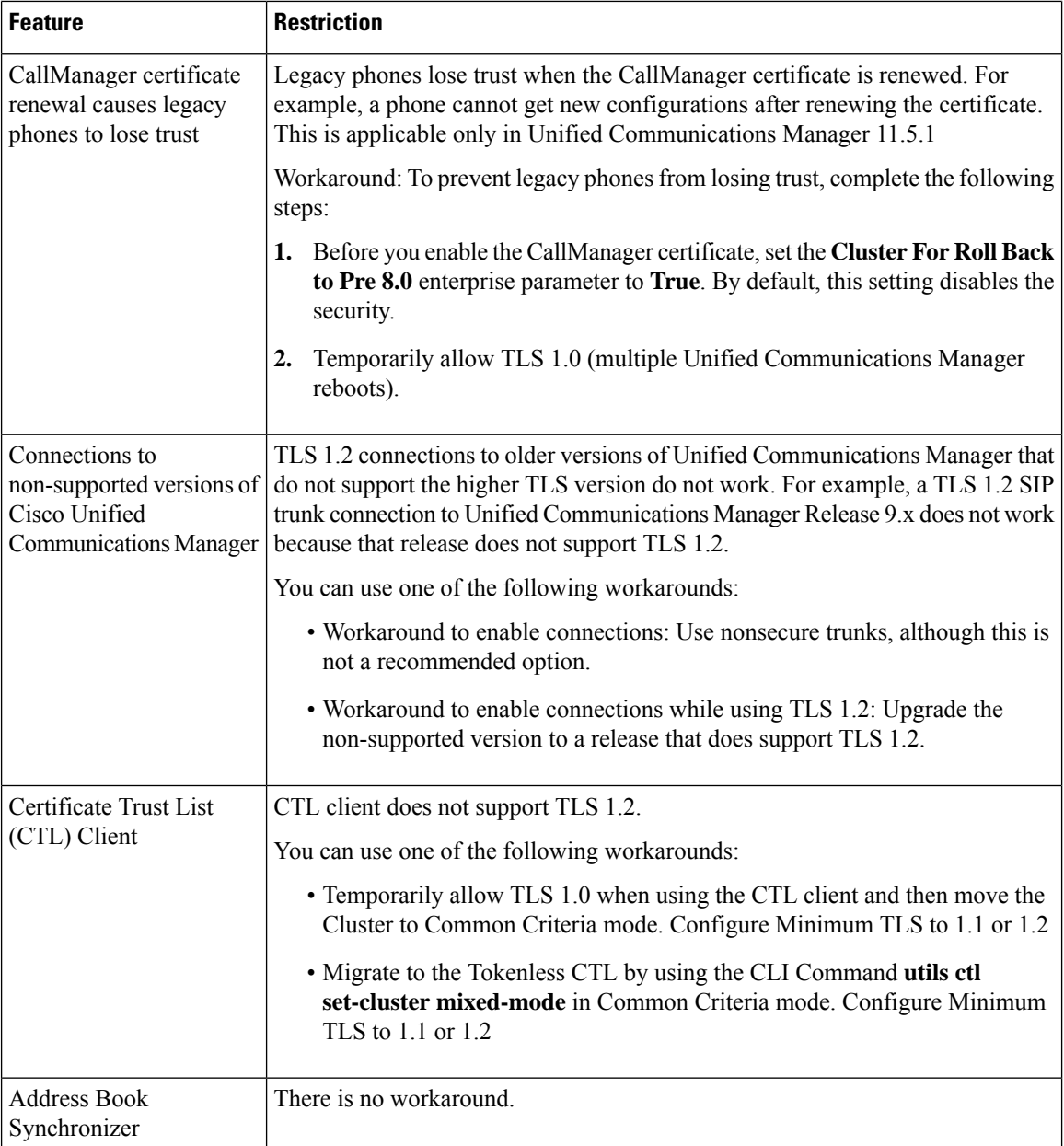

#### **Cisco Unified Communications Manager Ports Affected by Transport Layer Security Version 1.2**

The following table lists the Unified Communications Manager Ports Affected By TLS Version 1.2:

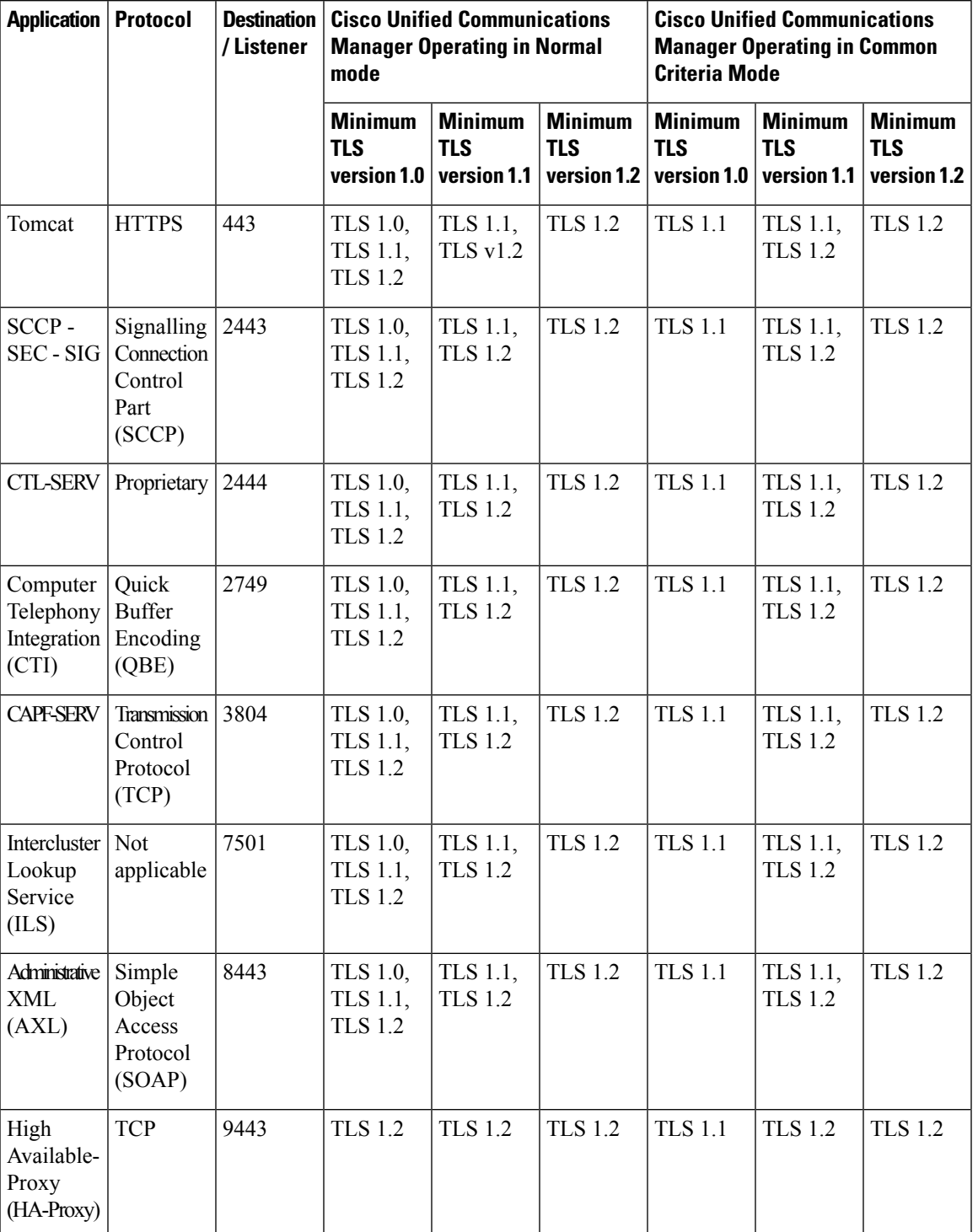

**Table 3: Cisco Unified Communications Manager Ports Affected by Transport Layer Security Version 1.2**

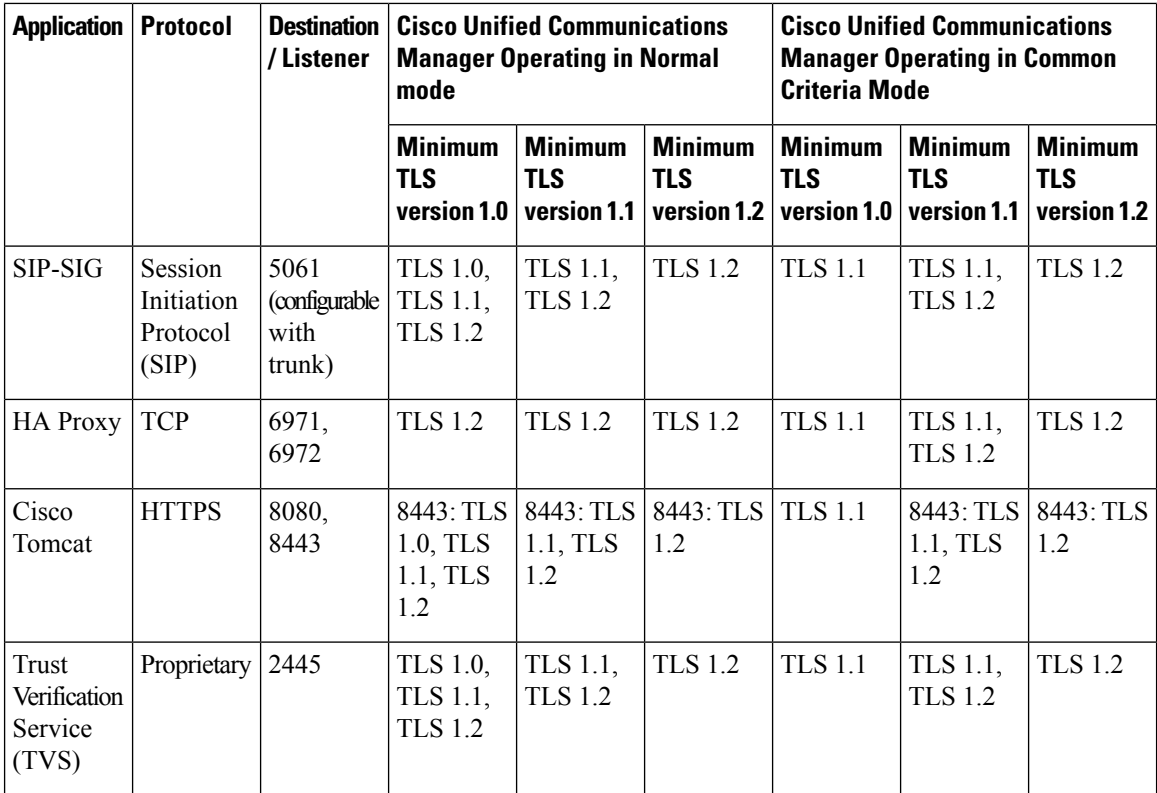

#### **Instant Messaging and Presence Service Ports Affected by Transport Layer Security Version 1.2**

The following table lists the IM and Presence Service Ports Affected By Transport Layer Security Version 1.2:

| <b>Destination/Listener</b> | in Normal mode                         |                                              |                                             | Instant Messaging & Presence Operating   Instant Messaging & Presence Operating<br>in Common Criteria mode |                                             |                                             |
|-----------------------------|----------------------------------------|----------------------------------------------|---------------------------------------------|----------------------------------------------------------------------------------------------------|---------------------------------------------|---------------------------------------------|
|                             | <b>Minimum</b><br>TLS<br>version 1.0   | <b>Minimum</b><br><b>TLS version</b><br> 1.1 | <b>Minimum</b><br><b>TLS version</b><br>1.2 | <b>Minimum</b><br><b>TLS version</b><br>1.0                                                                | <b>Minimum</b><br><b>TLS version</b><br>1.1 | <b>Minimum</b><br><b>TLS version</b><br>1.2 |
| 443                         | TLS 1.0,<br>TLS 1.1,<br><b>TLS 1.2</b> | TLS 1.1,<br><b>TLS 1.2</b>                   | <b>TLS 1.2</b>                              | <b>TLS 1.1</b>                                                                                             | TLS 1.1,<br><b>TLS 1.2</b>                  | <b>TLS 1.2</b>                              |
| 5061                        | TLS 1.0,<br>TLS 1.1,<br><b>TLS 1.2</b> | <b>TLS</b> 1.1,<br><b>TLS 1.2</b>            | <b>TLS 1.2</b>                              | <b>TLS</b> 1.1                                                                                             | TLS 1.1,<br><b>TLS 1.2</b>                  | <b>TLS 1.2</b>                              |
| 5062                        | TLS 1.0,<br>TLS 1.1,<br><b>TLS</b> 1.2 | TLS 1.1,<br><b>TLS 1.2</b>                   | <b>TLS 1.2</b>                              | <b>TLS</b> 1.1                                                                                             | TLS 1.1,<br><b>TLS 1.2</b>                  | <b>TLS 1.2</b>                              |

**Table 4: Instant Messaging & Presence Ports Affected by Transport Layer Security Version 1.2**

 $\mathbf l$ 

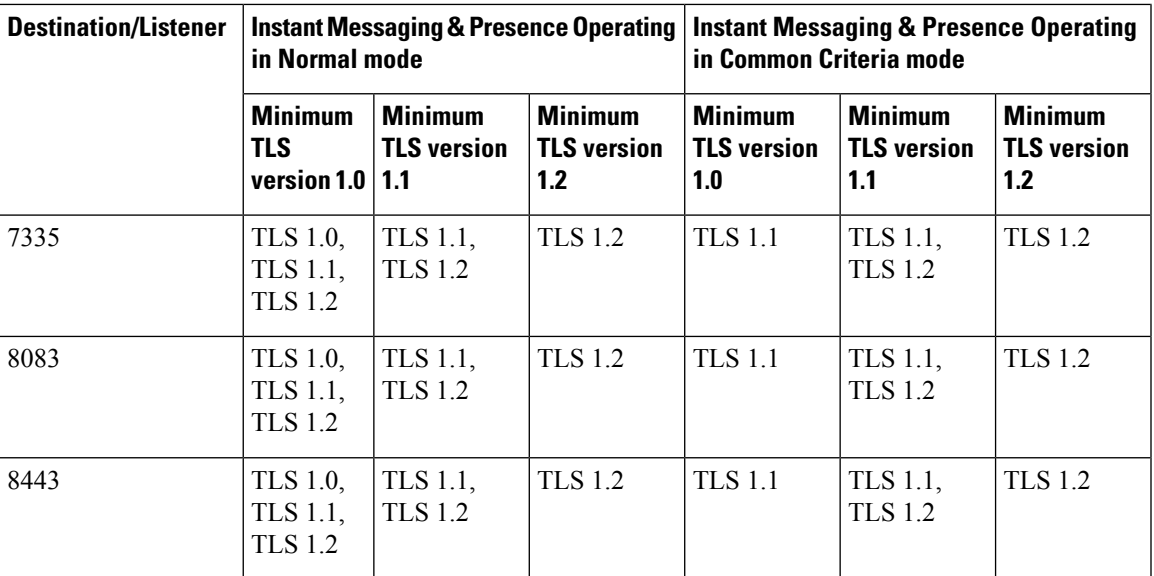

 $\mathbf{l}$ 

i.